# **9.2 Run the Student Schedule Batch - BCS\_STDNTSCD Report**

**Purpose:** Use this document as a reference for running the BCS STDNTSCD report.

**Audience:** Campus Community.

You must have the following local college-managed security roles:

- **ZD\_DS\_QUERY\_VIEWER**
- **ZD\_DS\_QRY\_STUDENT\_RECORDS**

If you need assistance with the above security roles, please contact your local college supervisor or IT Admin to request role access.

 The Report prompts for **Institution**, **Career, Term**, **Select Advisor ID** or **Student Group**.

For additional information about reporting solutions, visit the [Report Catalog](https://ctclinkreferencecenter.ctclink.us/m/92912/l/1565756-report-catalog).

#### **Navigation: NavBar > Navigator > Reporting Tools > Bi Publisher > Query Report Scheduler**

- 1. The **Query Report Scheduler** search page displays.
- 2. Select the **Add a New Value** tab. Select the **Add a New Value** tab to create a new Run Control ID and select **Add**. *It is important to note that Run Control IDs cannot be deleted; therefore, we encourage them to be reused. Because of this, including your institution code and a short process description in the Run Control ID is recommended.* This only has to be done once.

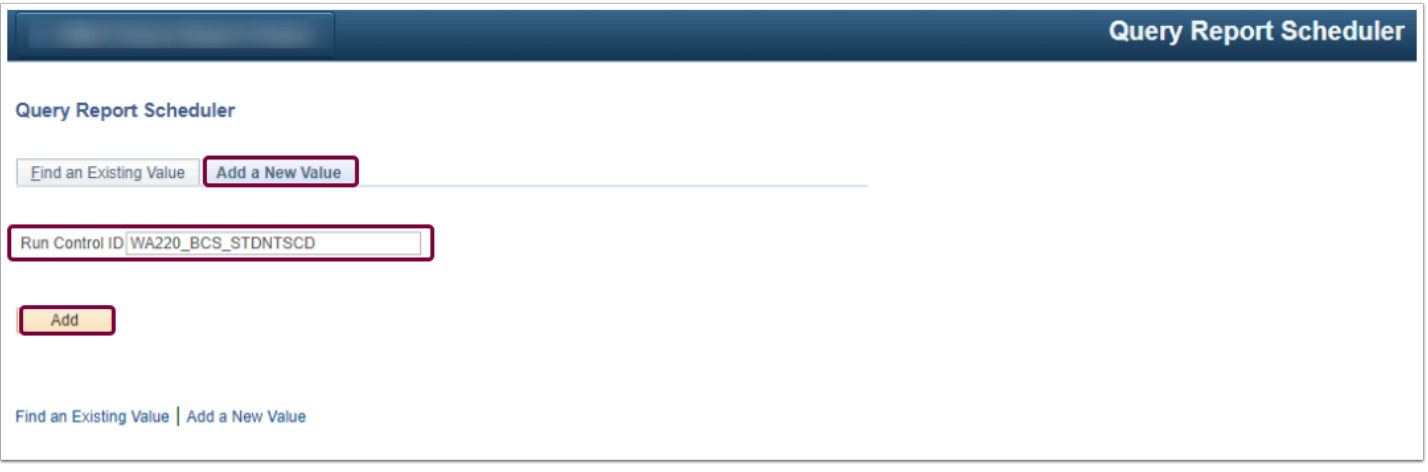

- 3. To use an existing Run Control ID, click on the **Find an Existing Value** tab and select **Search**.
- 4. Existing Run Control ID(s) are displayed below.
- 5. Click on the appropriate Run Control ID.

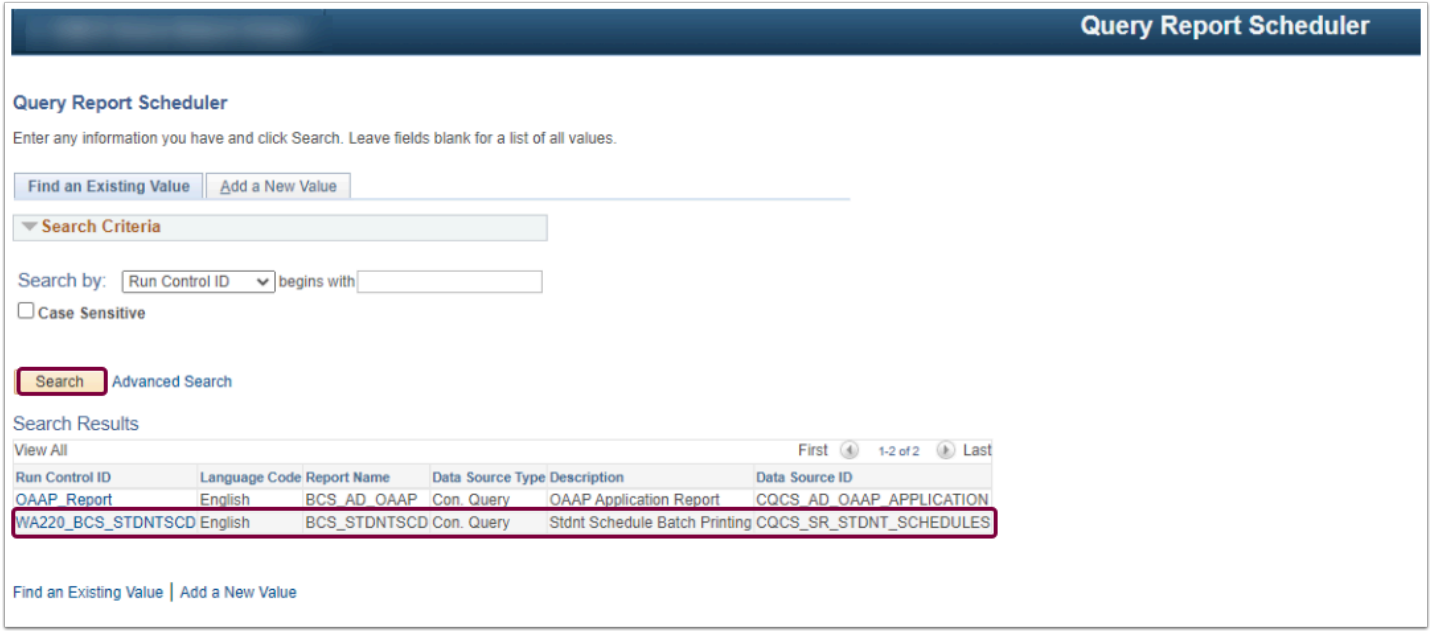

- 3. Select **Connected Query** from the **Data Source Type** drop-down list in the Report Definition section.
- 4. In the **Report Name** field, enter or look up **BCS\_STDNTSCD**.
- 5. Prompts appear for **Query CQCS\_SR\_STDNT\_SCHEDULE\_P**.
- 6. Enter or look up the following:
	- a. **Institution**
	- b. **Career**
	- c. **Term**
	- d. **Select Advisor ID** or **Student Group**
- 7. Select **OK**.

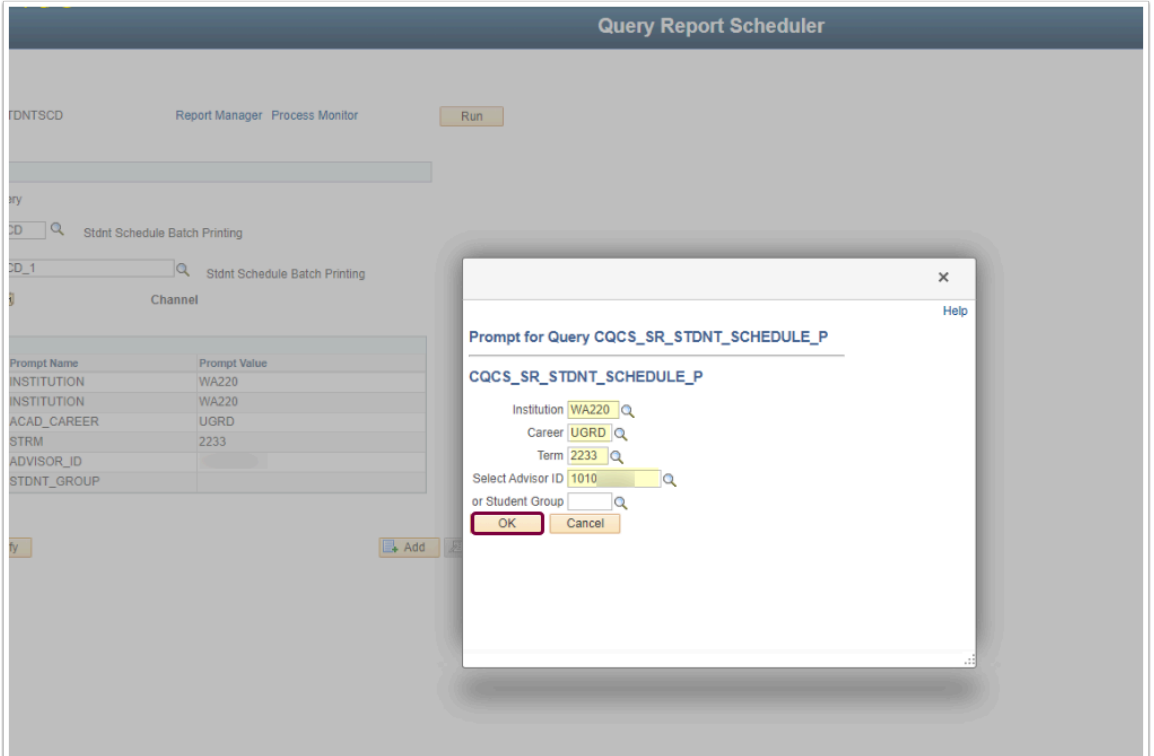

- 8. A prompt box appears for **Query CQCS\_SR\_STDNT\_SCHEDULE\_2.**
- 9. Enter or look up the **Institution**.
- 10. Select **OK**.

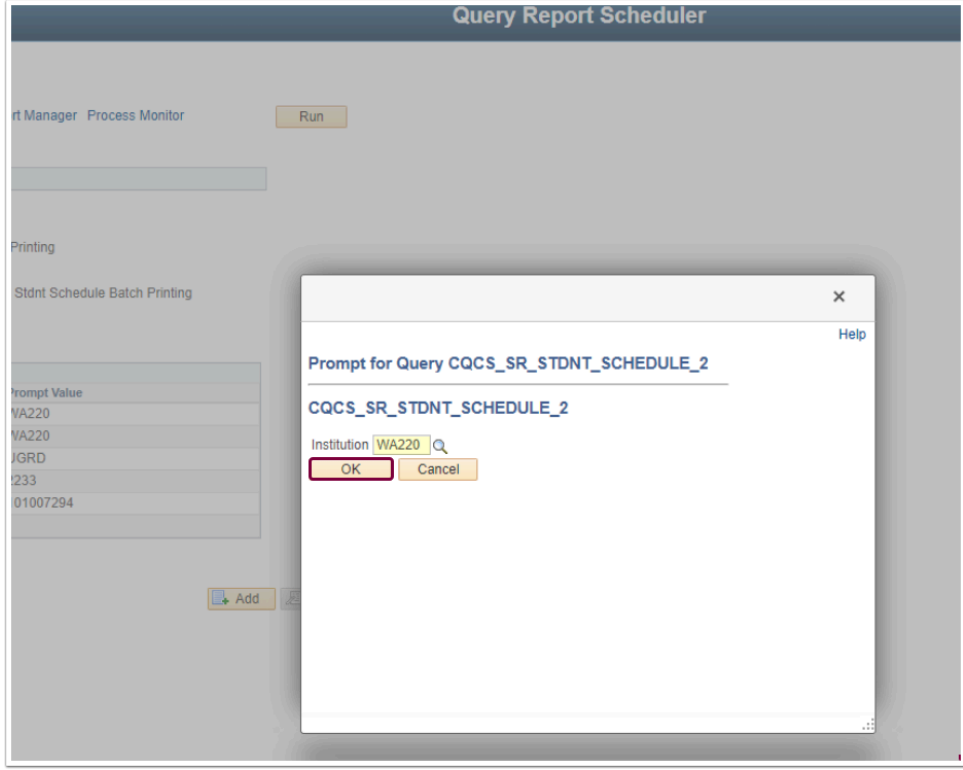

11. The **Query Report Scheduler** page displays with **the Query Parameters section** populated.

- Select the **Update Parameters** link and enter new values to modify prompt criteria.
- 12. Select **Run**.

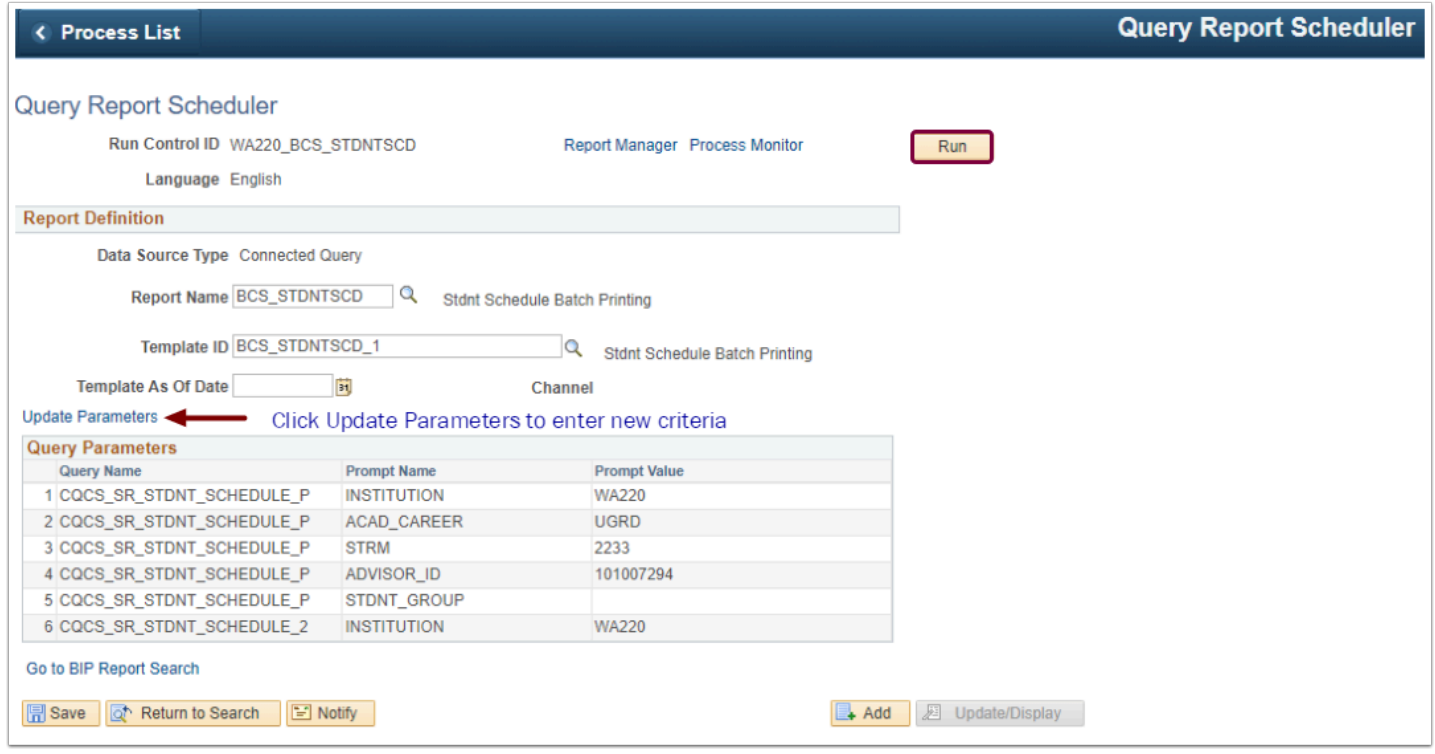

- 13. The **Process Scheduler Request** page displays.
- 14. Select **OK.** (**Note:** Click the Distribution link to ensure the **ID Type** = User and your EMPLID is in the **Distribution ID** field).

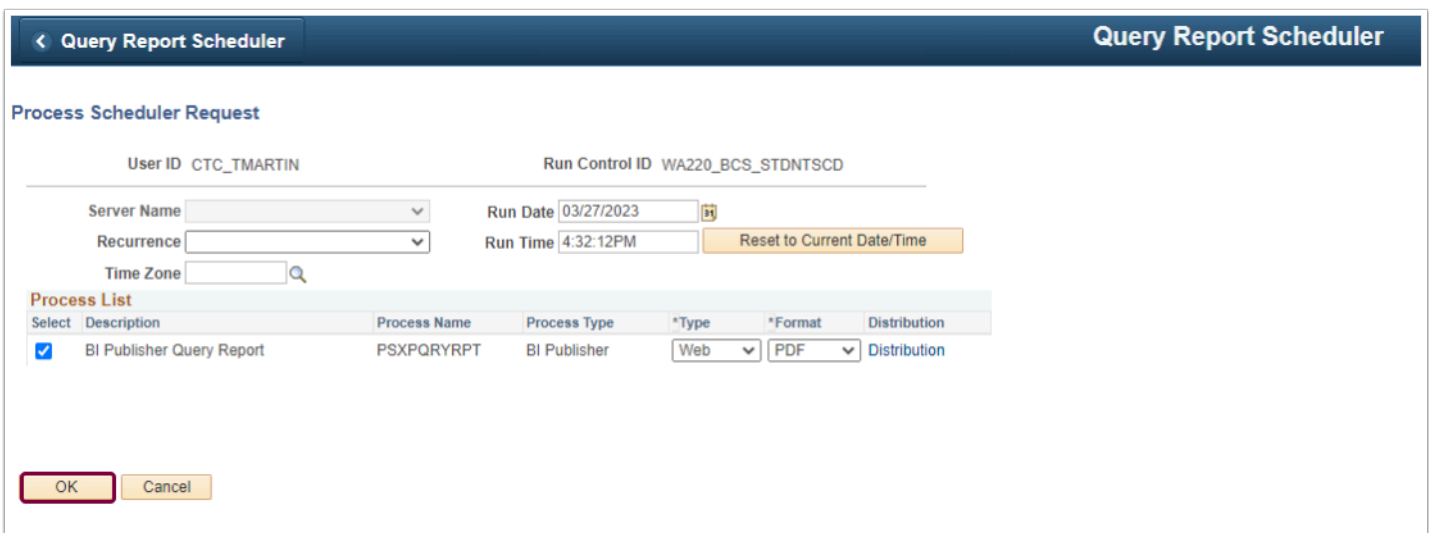

- 15. The **Query Report Scheduler** page displays.
- 16. Select the **Process Monitor** link. Ensure the process successfully posted.

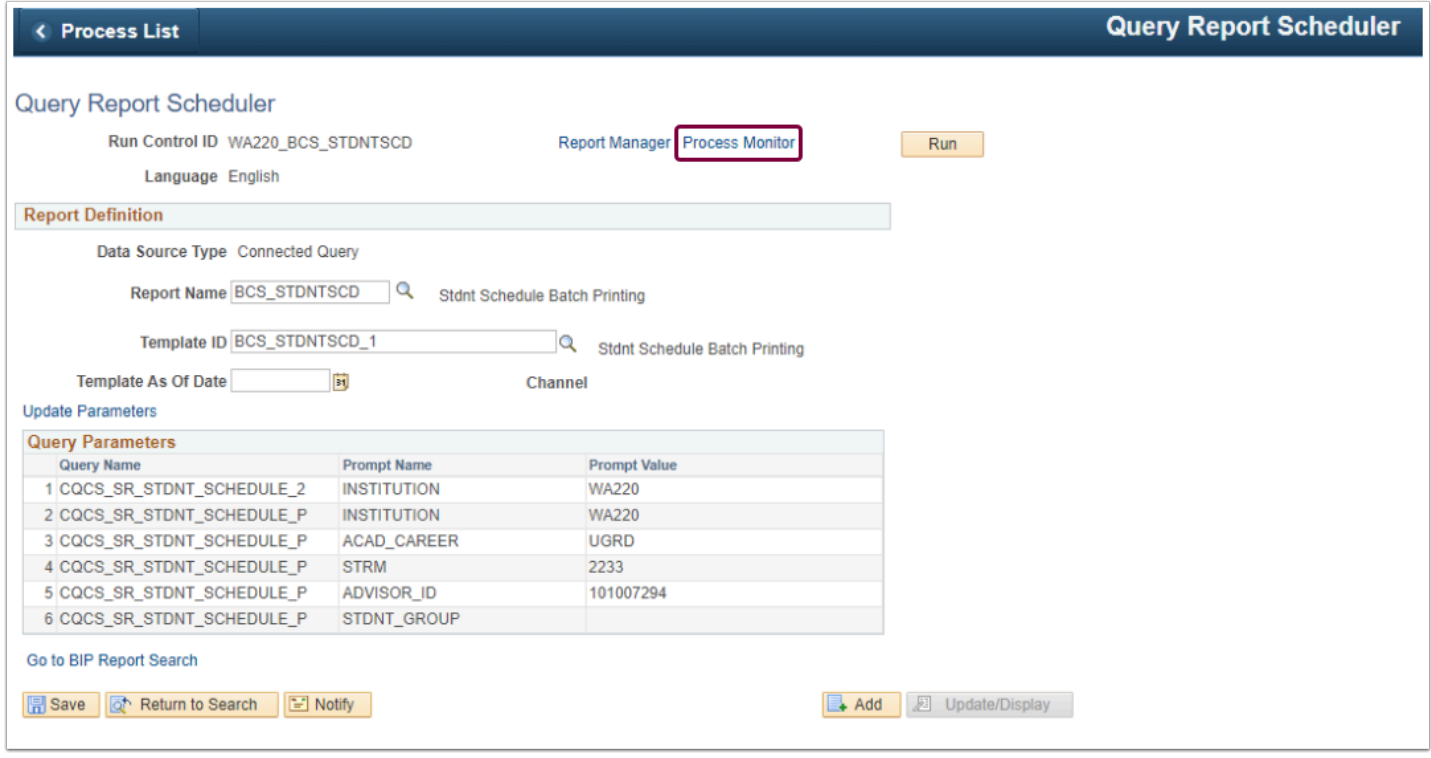

17. Ensure the process successfully posted.

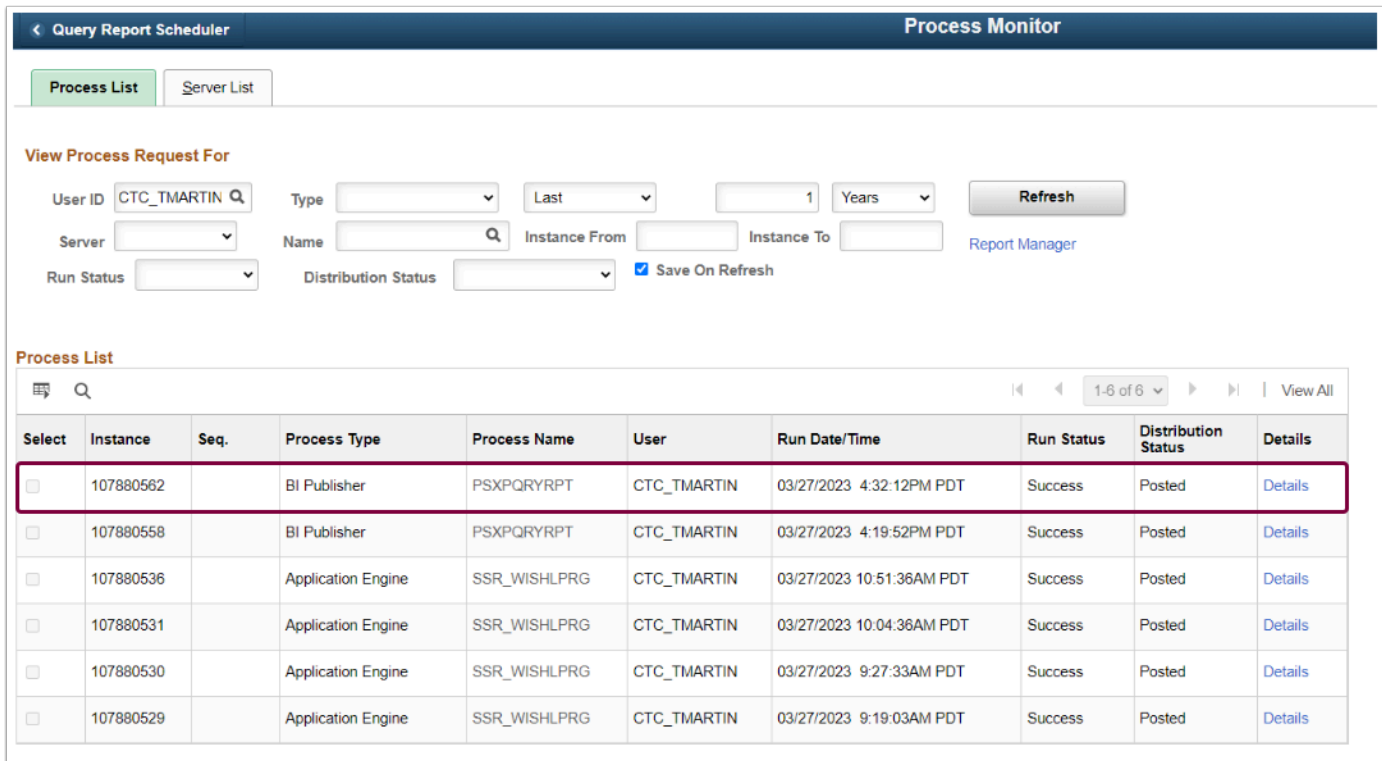

18. Select the **Report Manager** link.

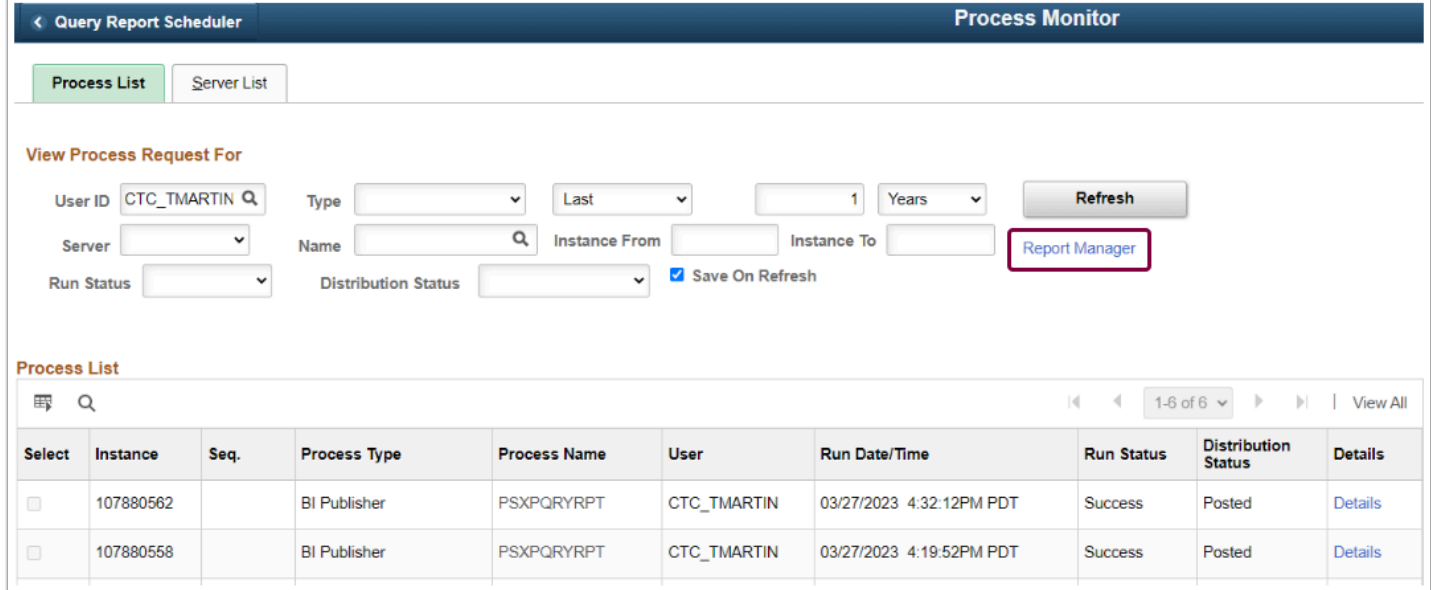

### 19. Select the **BCS\_STDNTSCD - BCS\_STDNTSCD.PDF** link.

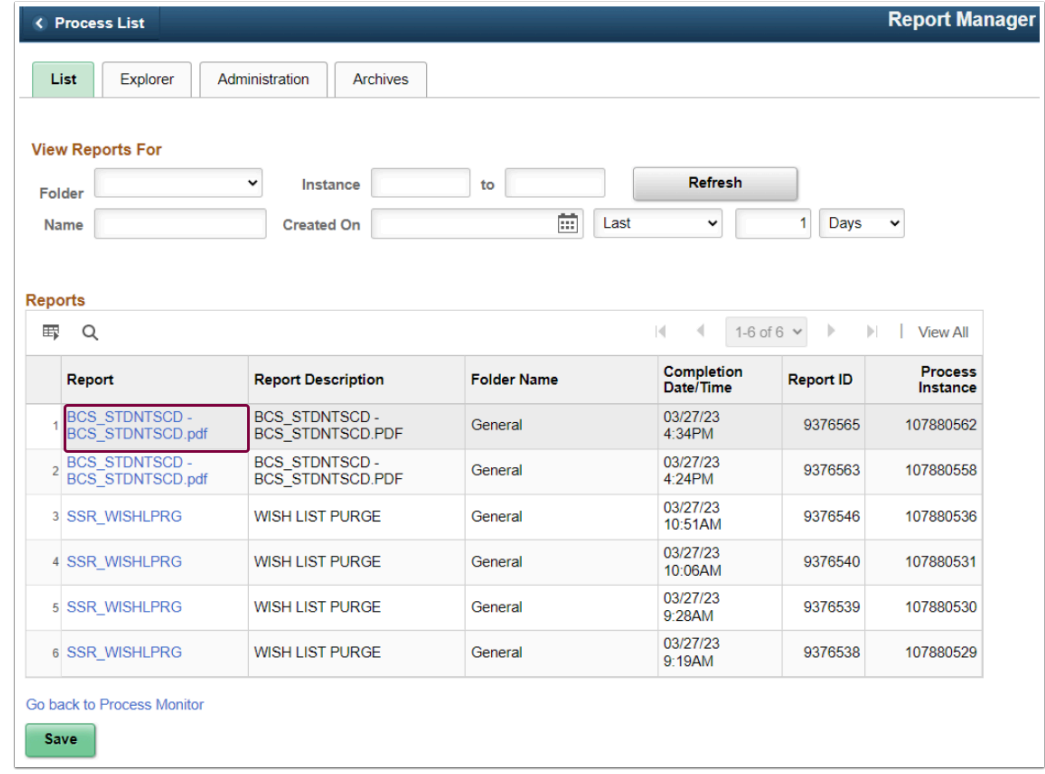

## 20. Select the **BCS\_STDNTSCD.pdf** link in the **File List** section.

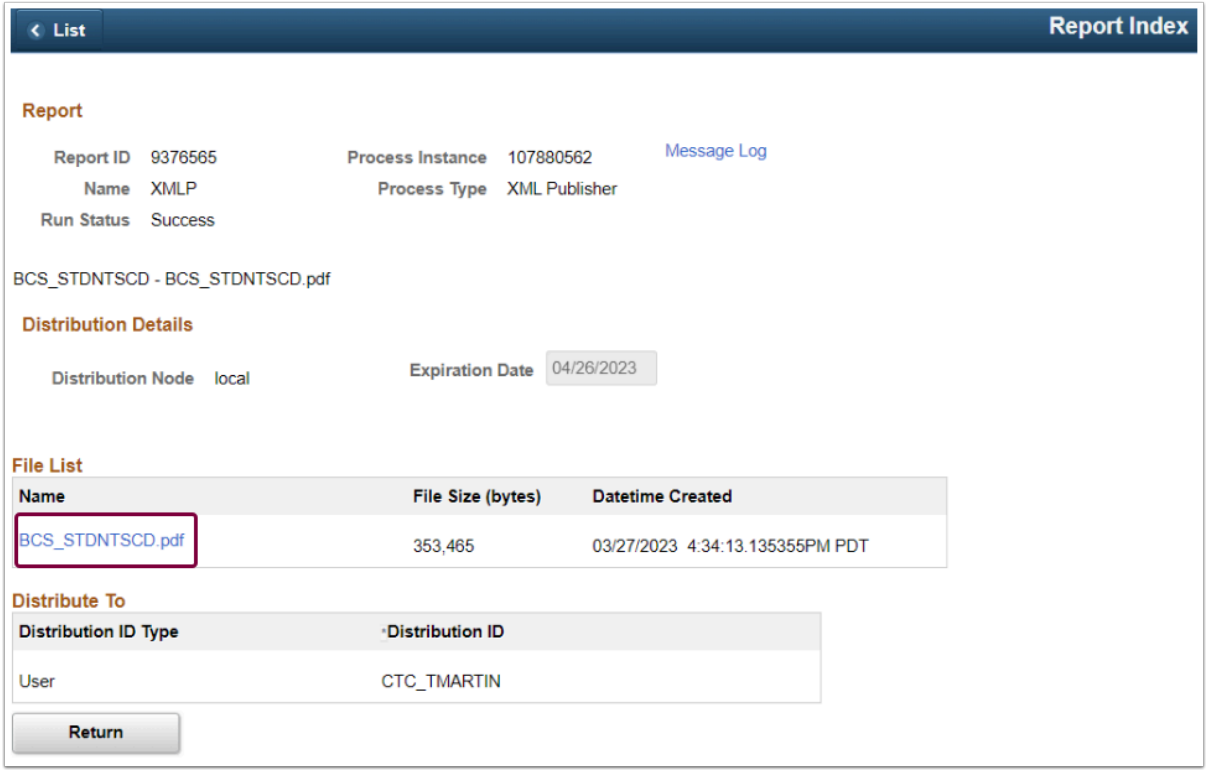

21. The student schedules are displayed in a new window. Save the **PDF** file to your computer.

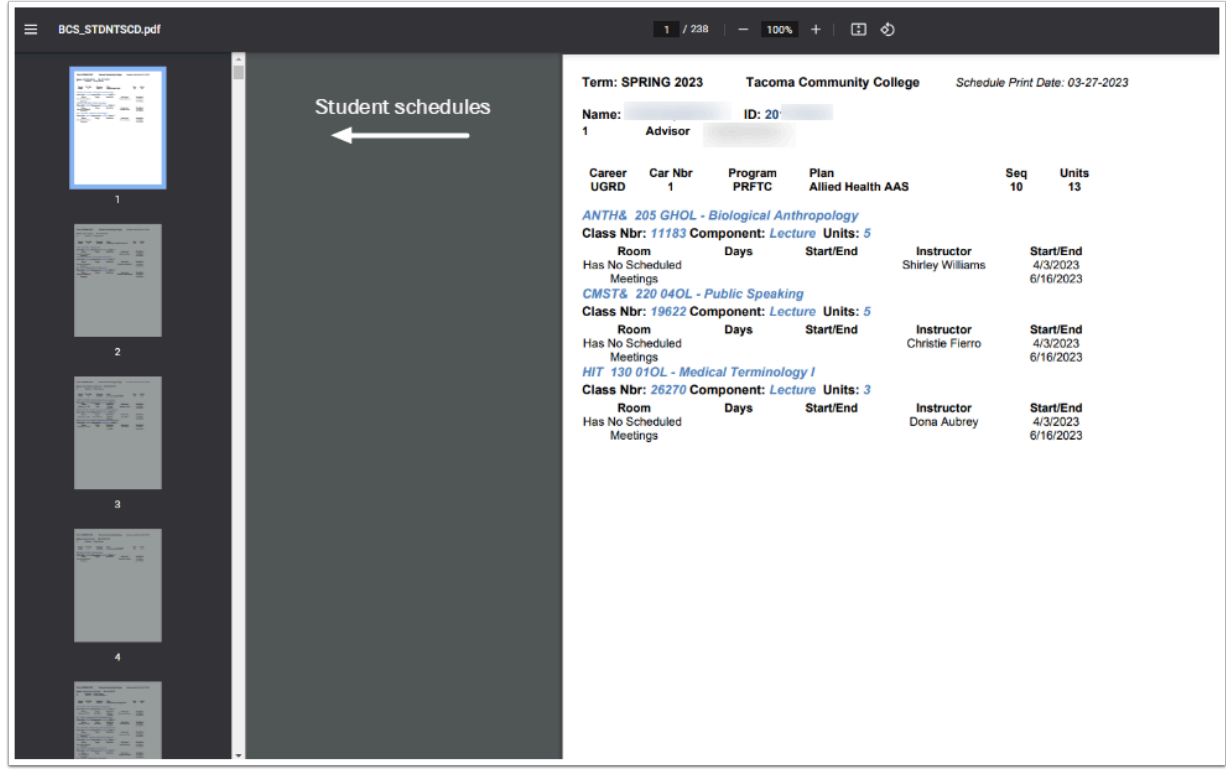

## 22. Process complete.